### **Online Member Services Instructions**

### **TABLE OF CONTENTS**

- 1. Logging in
- 2. Resetting a Password
- 3. Dashboard
- 4. My Activities
  - a. Class Schedule
  - b. Course/Events Schedule
  - c. Book Appointment
  - d. My Calendar\*
- 5. Shop Packages
- 6. My Account
  - a. Pay Balance\*
  - b. Manage Payment Methods
  - c. Update billing Credit Card
  - d. Add a card on file
  - e. Manage Profile
  - f. Manage Family
  - g. Account History
  - h. Packages
  - i. Check-In History
- 7. Troubleshooting and General Information

### **LOGGING IN**

- User name and password are your member ID.
- When logging in for the first time, you will need to change your password. You also have the <u>option</u> of changing your user name, which we suggest as a good security practice.

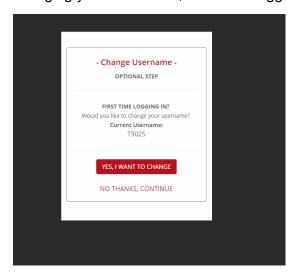

• The password must be 8 to 32 alphanumeric characters and contain 1 lower-case character, 1 uppercase character, and 1 special character. It cannot contain spaces, the word "password", or your name.

### **DASHBOARD**

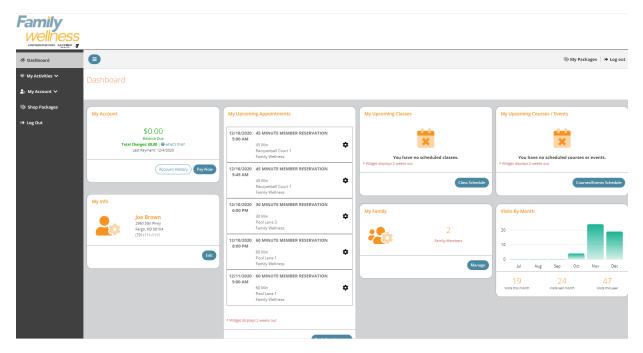

### **RESETTING YOUR PASSWORD**

1. You can reset your password by clicking **My Account** on the left and select **Manage Profile** and then **Password.** 

### **CLASS SCHEDULE - CHILDCARE RESERVATIONS**

Class schedule is where all Childcare Reservations can be made.

1. Click My Activities

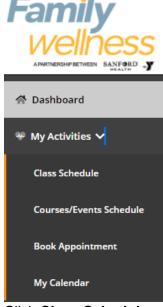

- 2. Click Class Schedule
  - a. All Childcare reservations are listed
- 3. Select Child(ren) you would like to reserve a space for
- 4. If payment is required you will be prompted to pay the fee.

#### Dashboard / Select Classes **∀** Class Filters Select Date Select Club Select Category Day Of Week Of Family Wellness ALL MORE FILTERS 12/10/20 CHILDCARE RESERVATION (AGES 2WKS - 9YRS) $\bigcirc$ > & Brown, Jane: Free 90 Min CHILDCARE RESERVATION (AGES 2WKS - 9YRS) 0 10:30 AM > 90 Min

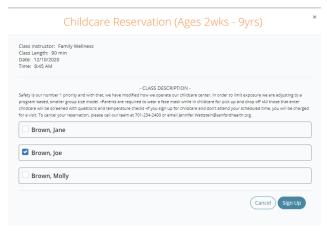

### COURSES / EVENTS SCHEDULE - PROGRAMS AND EVENTS

Courses / Events Schedule is where all Programs and Events are located (ie Swim Lessons, Boot Camps, Healthy Cooking, Youth and Adult Programs, etc.)

1. Click My Activities

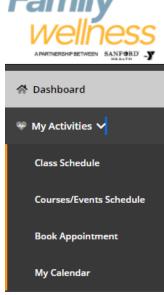

- 2. Click Courses/Events Schedule
- 3. To drill down for specific classes
  - a. Select Month (and year if applicable)
  - b. Select Category
  - c. Select More Filters to use Key Words or Instructors/Resources
- 4. Select the desired program or event
  - a. Course Detail popup gives you the option to sign up
  - b. If payment is required you will be prompted to pay the fee

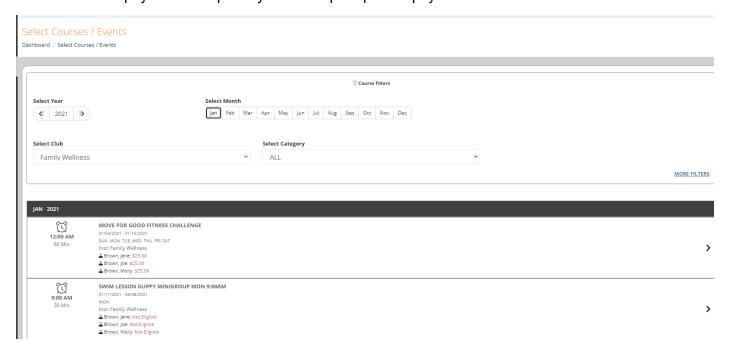

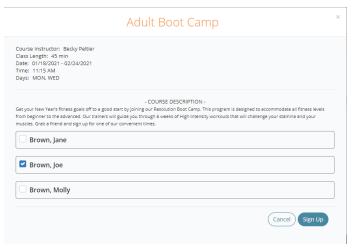

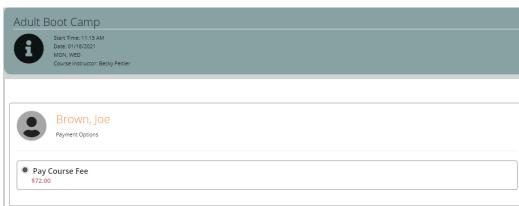

# **BOOK APPOINTMENT - RESERVE COURT OR LANE**

Book Appointment is where all Racquetball, Basketball and Swim Lanes can be reserved.

1. Click My Activities

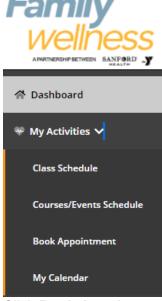

- 2. Click Book Appointment
- 3. To drill down for a specific appointment type
  - a. Select Category (court for racquetball or basketball and pool lap lane for swim lane)
  - b. Select Product (time)
  - c. Select "All Resources" or a Specific Resource
  - d. Select the Day
    - i. This brings up a popup where you select the time range
    - ii. Select the Time Range
    - iii. Select specific time
    - iv. If additional resources are needed you will be prompted to select.

#### Appointments

Dashboard / Book Appointment

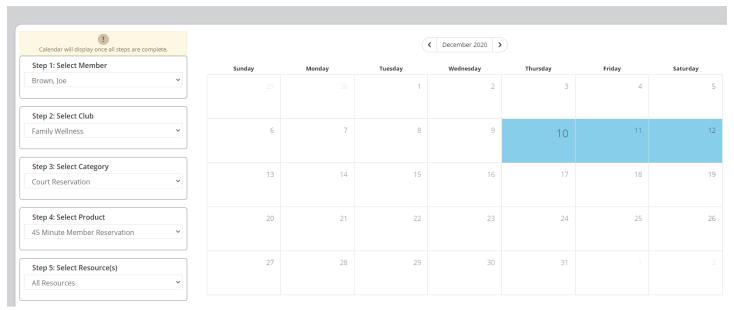

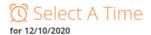

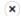

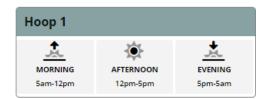

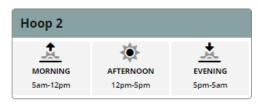

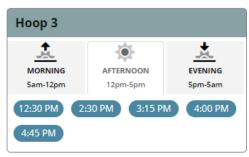

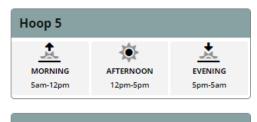

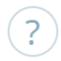

### **BOOK**

Club: Family Wellness Time: 12/10/2020 3:15 PM Product: 45 Minute Member Reservation Resource: Hoop 3

# This appointment is free!

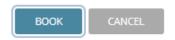

### **MY CALENDAR**

View the activities you have signed up for.

1. Click My Activities

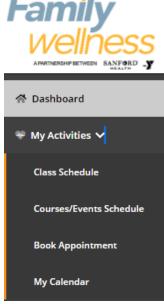

- 2. Click My Calendar
- 3. Activities will be listed in chronological order
- 4. Select Additional Filters if needed
- 5. You can cancel/Edit appointments here

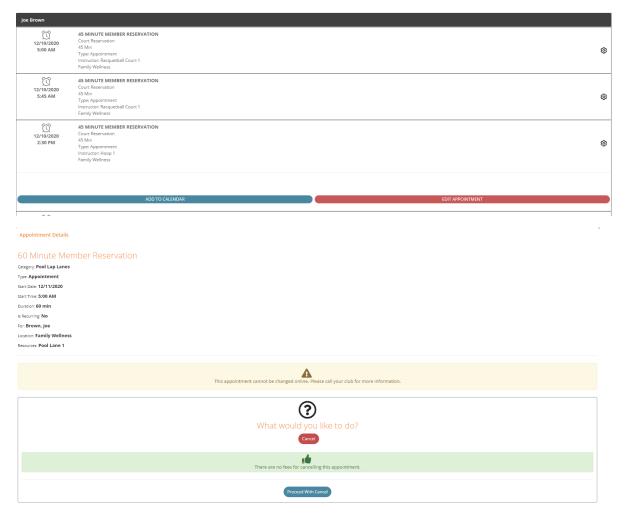

# **PACKAGES**

Purchase services (personal training and registered dietitian)

- 1. In the menu on the left, click My Account
- 2. Click Packages
- 3. Select Package you would like to purchase

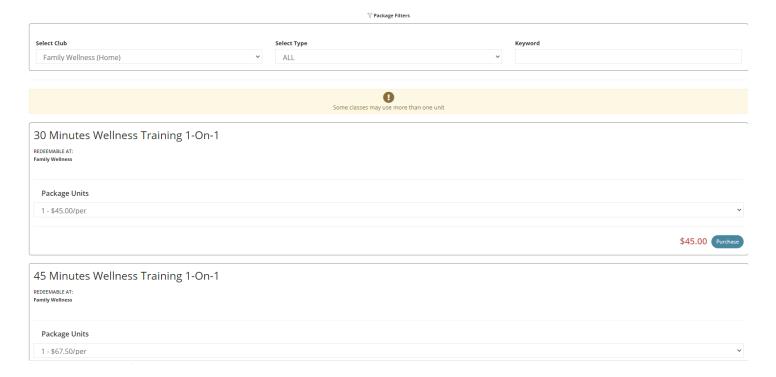

# **MY ACCOUNT**

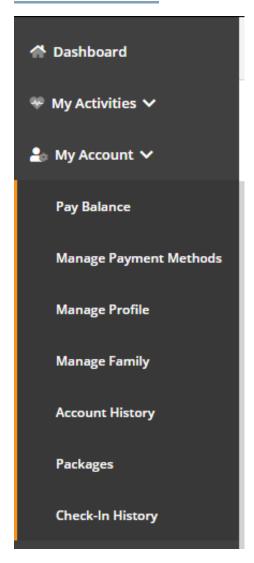

### **PAY BALANCE**

Pay your account balance, take care of declined dues, update your payment method, etc

- 1. Select My Account
- 2. Click Pay Now
- 3. Enter the payment amount, if different than the total balance
- 4. To pay using the card on file, click the **PAY WITH THIS METHOD** button in the SAVED CARDS area. The PAY page appears.
- 5. To pay with a card not on file:
- 6. Click **NEW CREDIT CARD**. The fields for entering the credit card appear.
- 7. Complete the fields.
- 8. To Save this card, click the check box to Save for use in the future
  - a. Click the **Submit** button. The PAY page appears.
- 6. Click the Pay button. The payment is processed.

### MANAGE PAYMENT METHODS

Updating your credit card or ACH information.

- 1. Click My Account
- 2. Click Manage Payment Methods to update the form of payment on file

### **UPDATE ACH INFORMATION**

- 1. To Edit the existing ACH on file click Edit on the Saved Bank Account
- Updating an existing Bank Account allows you to update the account number, routing number, and type of account
- 3. Sign to acknowledge the terms and conditions
- 4. Click Save Changes on the bottom right

#### UPDATE CREDIT CARD INFORMATION

- 1. To Edit the existing Credit Card on file click Edit on the Saved Credit Card
- 2. Updating an existing credit card allows you to change:
  - a. Expiration Date
  - b. Billing address
  - c. Update whether or not the card can be used for in-club purchases
- 3. Any change will require a signature and acknowledgment of terms and conditions
- 4. Click Save Changes on the bottom right

### ADD A CARD ON FILE

- 1. To add a **new** card on file, complete the left side including:
  - a. Name on the card
  - b. Card number
  - c. Card expiration
  - d. Review the billing address to be sure the one on file matches OR uncheck the box and add the billing address for the card
  - e. Use for House Account House Account is used for any charges generated as a result of billing declines
  - f. Use for in-club Purchases This is used for any purchases made at the club using this card on file if answered yes
  - g. The check box indicates whether or not the member would like to pay for the membership agreement using this card
  - h. The member will require a signature and acknowledgment of terms and conditions
  - i. Click Add Credit Card to complete the process

### MANAGE PROFILE

- 1. Click My Account
- 2. Click Manage Profile to update
  - a. Username
  - b. Password
  - c. General Information such as address, phone number and email address
  - d. Group Activity Options gives the member the option to opt in or out. This will allow others to search for, and include you in group activities.
  - e. Interests
- 3. Click Save Changes after making any updates

#### MANAGE FAMILY

A member can update their phone number, address, or email.

- 1. Click My Account
- 2. Click Manage Family
- 3. Select Family Member to

- a. Pay Balance
- b. Mark as HOH (Head of Household)
- c. Invite a family member to activate their EME account.
- d. General Information such as address, phone number and email address

### **ACCOUNT HISTORY**

- 1. Click **Account History**
- 2. Enter the Date Range and click Search Dates
- 3. Click **Print History** to generate a printable format with detail
- 4. Click on the individual receipt numbers to view more detail about a transaction

#### Note:

- Primary members can view all account history placed on their account. Secondary members only see their individual invoices.
- If a member is using a mobile device to access Empower M.E. and wants to view their account history, they can click the menu icon and then select Account > Account History.

If you want to view the details about an invoice, you can click the + after Due Date. The details appear.

### **VIEW CHECK-IN HISTORY**

- 4. Log into the member portal
- 5. In the menu on the left, click My Account
- 6. Click Check-In History
- 7. Enter the **Date Range** to view and click **Search Dates**
- 8. Click **Print History** to generate a printable format